# **NIMS Training**

Welcome to NIMS-Training! NIMS (National Incident Management System) is a comprehensive, national approach to incident (disaster) management that is applicable at all jurisdictional levels and across functional disciplines. It is intended to:

- Be applicable across a full spectrum of potential incidents, hazards, and impacts, regardless of size, location or complexity.
- Improve coordination and cooperation between public and private entities in a variety of incident management activities.
- Provide a common standard for overall incident management.

Everyone involved in emergency management regardless of discipline or level of government, should take NIMS baseline curriculum courses. Please click on the links below to take your required courses:

- ICS 100: <https://training.fema.gov/is/courseoverview.aspx?code=IS-100.c>
- ICS 200: <https://training.fema.gov/is/courseoverview.aspx?code=IS-200.b>
- IS 700: <https://training.fema.gov/is/courseoverview.aspx?code=IS-700.b>

Notice: Independent Study Exams now require a FEMA Student Identification (SID) Number. If you do not yet have a SID, register for one today: <https://cdp.dhs.gov/femasid>

Click on "TAKE THIS COURSE: Interactive Web-based Course" to begin the course.

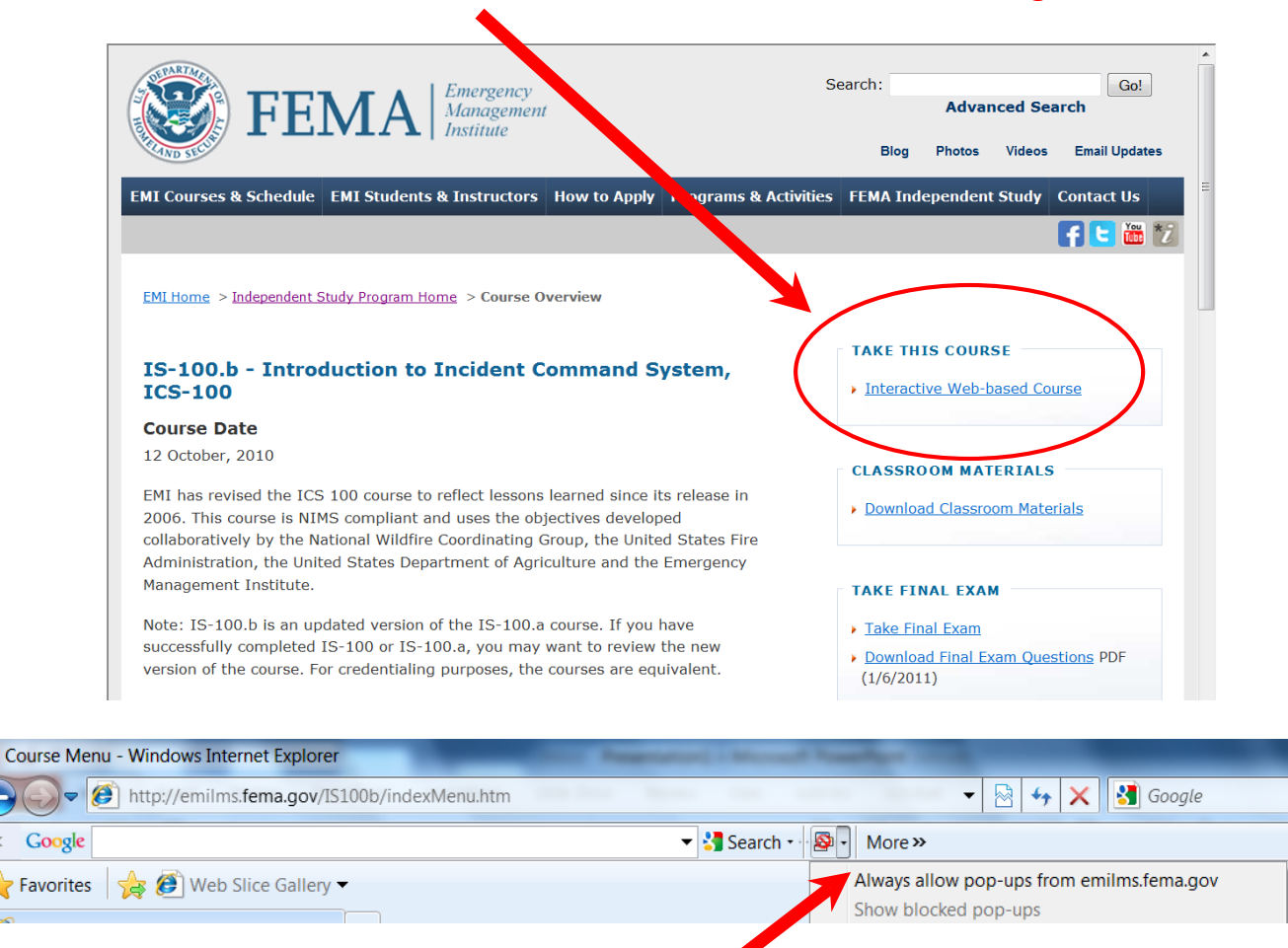

## Allow for pop-ups so you can view the lessons

#### **Receiving Credit**

To receive credit for this course, you must:

Complete all of the lessons. Each lesson will take between 15 and 30 minutes to complete. It is important to allow enough time to complete the course in its entirety.

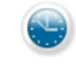

Check the length of the lesson on the overview screen.

Remember . . . YOU MUST COMPLETE THE ENTIRE COURSE TO RECEIVE CREDIT. If you have to leave the course, do not exit from the course or close your browser. If you exit from the course, you will need to start that lesson over again.

Pass the Final Exam. The last screen provides instructions on how to complete the Final Exam.

# Give yourself plenty of time to finish the course. If you need a break, be sure to leave the Internet Explorer window open!

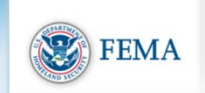

Welcome to IS-100.b **Introduction to the Incident Command System (ICS 100)** 

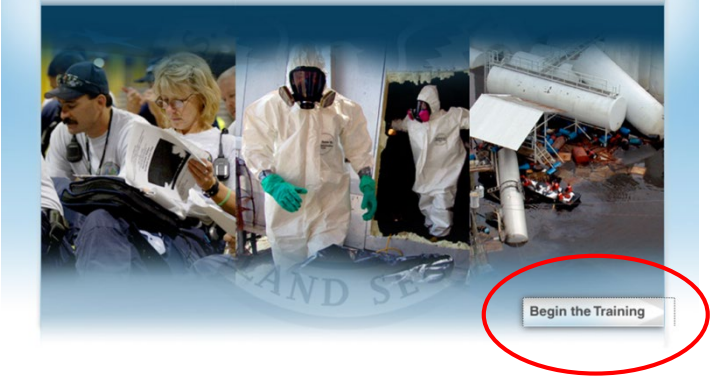

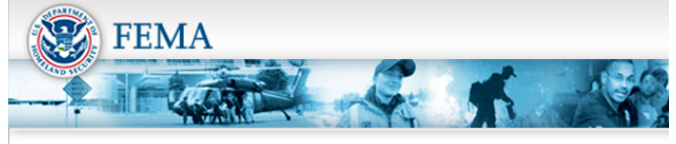

**Course Menu** 

IS-100.b - Introduction to the Incident Command System (ICS 100):

- Lesson 1: Course Welcome & ICS Overview
- Lesson 2: ICS Features & Principles
- Lesson 3: Incident Commander & Command Staff Functions
- Lesson 4: General Staff Functions
- Lesson 5: Unified Command and Coordination
- Lesson 6: Course Summary

#### Be sure to complete each lesson!

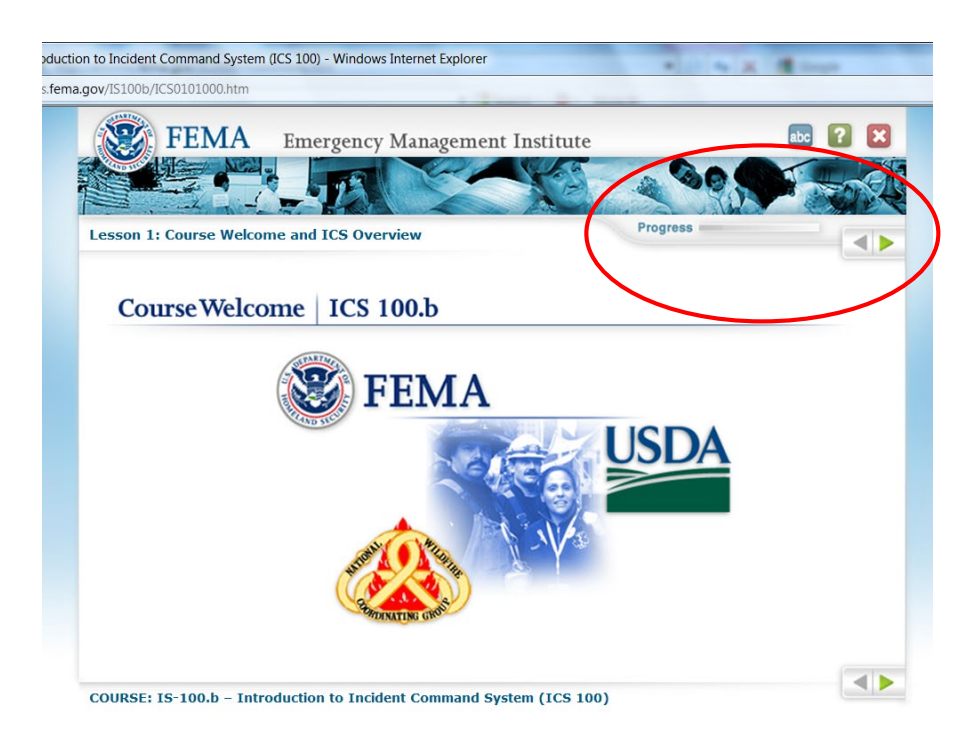

#### Check your progress for each lesson and use the arrows to advance

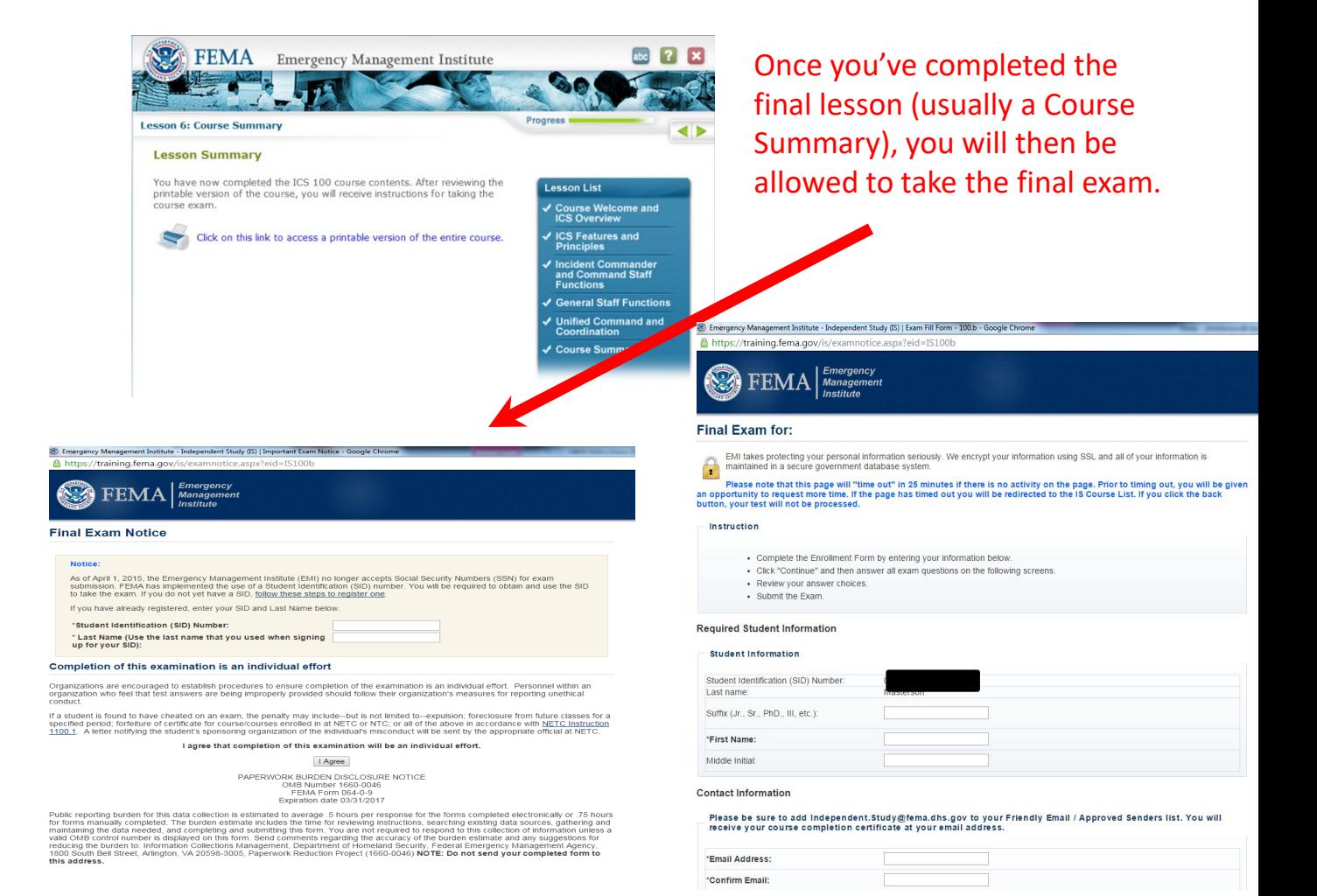

You will be asked to give your information. Please use your personal email and mailing address. Only the sections marked with asterisks need to be filled out.

Give yourself plenty of time to complete the final exam. Each exam page "timeouts" after 20 minutes and will then need to be retaken.

.<br>IS-100.b - Introduction to Incident Command System, ICS-100 | FEMA Emergency Management Institute (EMI) - Go المحينة A https://training.fema.gov/is/exam.aspx?id=100.b

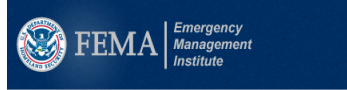

#### Final Exam for: IS-100.b: Introduction to Incident Command System, ICS-100

#### Dear Jenelle.

Thank you for your IS-100.b Introduction to Incident Command System, ICS-100 test submission.

Your exam submission must be processed within our database before your course is considered complete. Once complete in our 

The certificate will be in a Portable Document Format (PDF) file. You will be able to save and /or print the file. Adobe Reader is<br>required to open the certificate. If you do not have this software, it can be obtained as a

You may not receive an email from the Independent Study Office because of the following issues:

- · Spam / junk mail filtering
- · Invalid email address provided during final exam submission
- There may be a technical problem / Exam Submission Issues

In order to ensure that your transcript accurately reflects your course completions, the Independent Study Office may email you to request additional information. Your attention to these types of requests is important to make certain that your exam submission is processed correctly.

Students who submit and pass a course online will not receive a hard copy certificate in the mail. It is important that you retain the<br>Independent Study email message with the link for your certificate in your records, as

If you have questions, please contact us at 301-447-1200 or email independent.study@fema.dhs.gov.

IS Hint:

Please be sure to add <u>independent.study@fema.dhs.gov</u> to your Friendly Email/Approved Senders list to ensure you receive a<br>completion confirmation email for your exam submission. This action is especially important if you

**Close Window** 

# Once you've completed and passed the final exam for each course, you will be sent an email from FEMA.

#### Final Exam for: IS-100.b Introduction to Incident Command System, ICS-100

**Dear VANESSA BRANNON.** 

Thank you for your test submission! You have successfully passed IS-100.b Introduction to Incident Command System, ICS-100 on 5/23/2012; however, this page does NOT serve as your course completion confirmation.

Your exam submission must be processed within our database before your course is considered complete. Once complete in our system, your record will be updated and you will receive an email within 1-2 business days with a link to view your electronic certificate.

The certificate will be in a Portable Document Format (PDF) file. You will be able to save and /or print the file. Adobe Reader is required to open the certificate. If you do not have this software, it can be obtained as a free download at http://www.adobe.com

You may not receive an email from the Independent Study Office because of the following issues:

- Spam / junk mail filtering
- Invalid email address provided during final exam submission
- There may be a technical problem / Exam Submission Issues

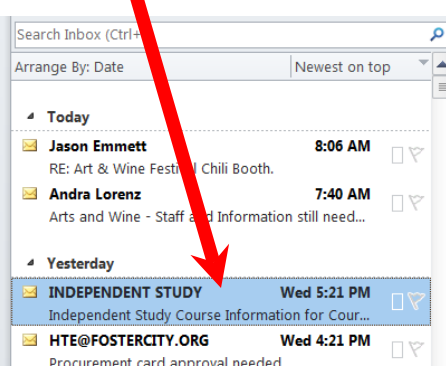

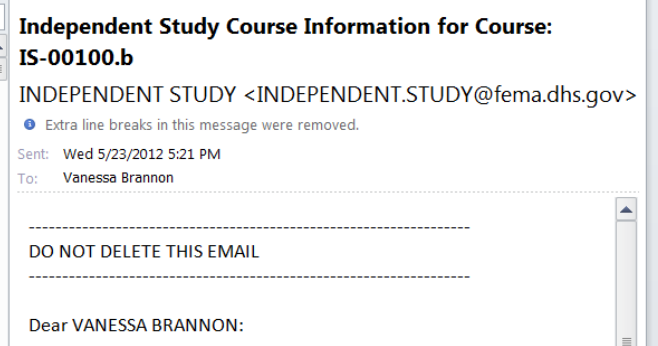

#### You will be given instructions and a link where you can print your certificate.

Adobe Reader is required to open the certificate. If you do not have this software, it can be obtained as a free download nttp://www.adobe.com

Certificate of Completion link:

http://emilms.fema.gov/ecert/cert.asp?id=181-%7Cvk%7D%0A%05%7Fj%0E%1Dz%7D%0Df%0A%01%7E%02%7C%0B%1Ew%02%1D%01%29q%07VB%25R64R% 3FBPU%13H%24%08%04%3D0DW%3CXLIII%5E%227K%3E%1Bn4P%5CR%40%01eiynv%04%0Dh%1D%1E%12%1E%7B%0A%07n%1Bhd%16

# **Emergency Management Institute**

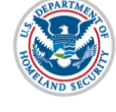

This Certificate of Achievement is to acknowledge that

#### **VANESSA BRANNON**

has reaffirmed a dedication to serve in times of crisis through continue professional development and completion of the independent study

> IS-00100.b **Introduction to Incident Command Systen**  $ICS-100$

> > Issued this 23rd Day of May, 2012  $4011$

> > > $nt file (Ctrl + P)$

a dekidene Milmoe ichifago Milmoe<br>tendent (Acting)

nown Zone | Protected Mode: Off

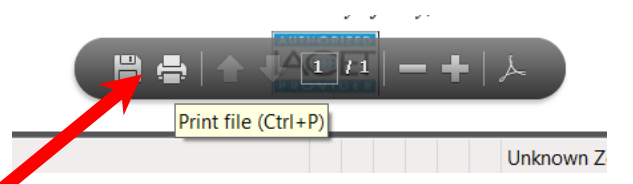

Print the certificate (b&w is fine) and interoffice mail to Human Resources, or you can choose .pdf creator as your printer and email a .pdf copy of your certificate to John Castanha at jcastanha@fostercity.org.

0.3 IACET CEU

# **CSTI - Training**

Welcome to CSTI- Training! The California Governor's Office of Emergency Services launched a new online training course - Standardized Emergency Management System Introduction (SEMS G606)

This course provides a comprehensive discussion of the components of SEMS and how SEMS is used in California. Content includes mutual aid, multiagency coordination, the operational area concept, and how the five levels of government communicate, interact, and share resources.

Everyone involved in emergency management regardless of discipline or level of government, should take the introductory SEMS course. Please click on the links below to take your required courses:

> • https://csti-ca.csod.com/LMS/LoDetails/DetailsLo.aspx?loId=9adae035- 9751-4e85-9081- [12765d175622&back=/catalog/CustomPage.aspx?id=20000559&tab\\_pa](https://csti-ca.csod.com/LMS/LoDetails/DetailsLo.aspx?loId=9adae035-9751-4e85-9081-12765d175622&back=/catalog/CustomPage.aspx?id=20000559&tab_page_id=20000559#t=1) ge\_id=20000559#t=1

#### Notice: CSTI is separate from the FEMA Independent Study Exams and requires additional registration.

To Register with the CSTI Site:

1. To access the training visit [CSTI.ORG](https://caloes.us9.list-manage.com/track/click?u=0717b5189f25821ea27f73a9e&id=db2567393f&e=479c0cfd8c)

2. Register in the Learning Management System (LMS) if you have not done so already by clicking the large green Register button in the center of the page and following the onscreen registration instructions.

3. Log in for the first time

You will be asked to give your information. Please use your personal email and mailing address. Only the sections marked with asterisks need to be filled out. Your FEMA ID is your FEMA Student ID Number.

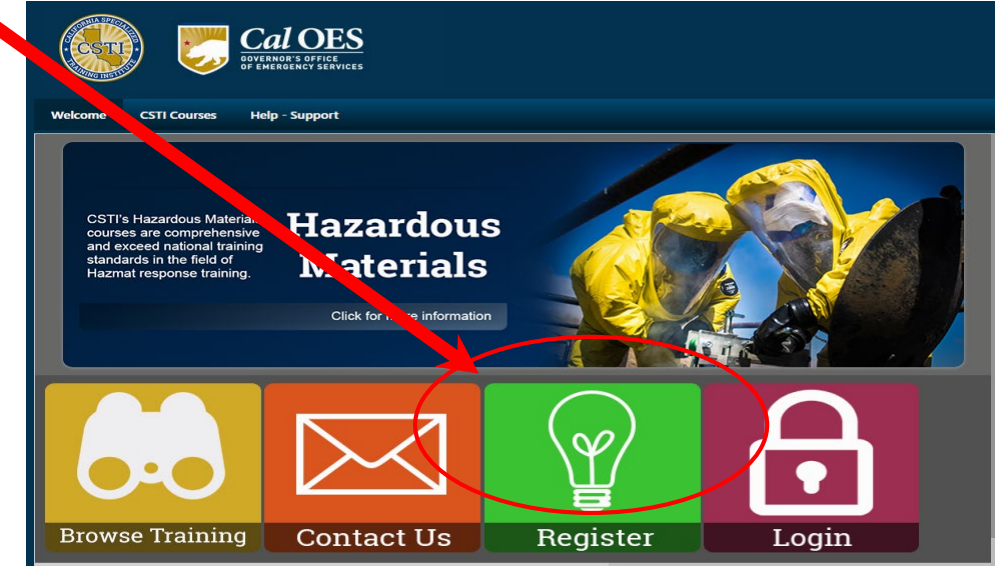

Realize Your Potential: California 9 X

 $\ddot{}$ 

A https://csti-ca.csod.com/catalog/CustomPage.aspx?id=20000553&tab\_page\_id=20000553&tab\_id=20000590

#### Allow for pop-ups so you can view the lessons

# **Once logged in:**

• SEMS G606 - Online Course

- 1. Click the large yellow "Browse Training" button in the center of the page.
- 2. On the left side of the "Browse for Training" window, you can filter the courses by selecting the small stack of books icon "Curriculum".
- 3. On that page, select the "Standardized Emergency Management System Introduction (SEMS G606) Online Course".
- 4. Now register for the course, free of charge.

The curriculum is in two sections, the online course and the exam. The online course must be completed prior to taking the exam.

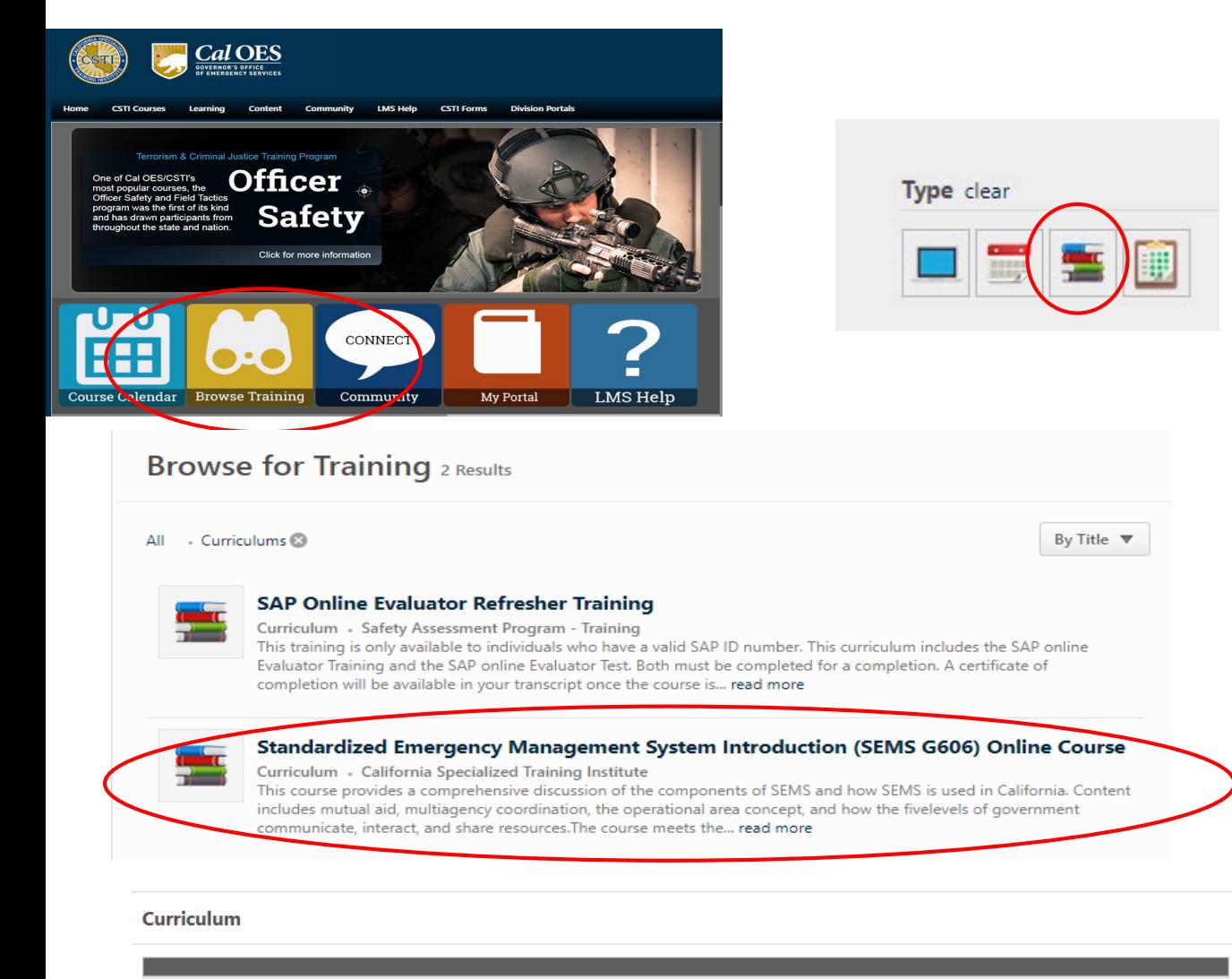

Standardized Emergency Management System (SEMS G606) LMS V6.2.4 - Course Standardized Emergency Management System (SEMS G606) LMS V6.2.4 - Course

Standardized Emergency Management System (SEMS G606) Test Standardized Emergency Management System (SEMS G606) Test

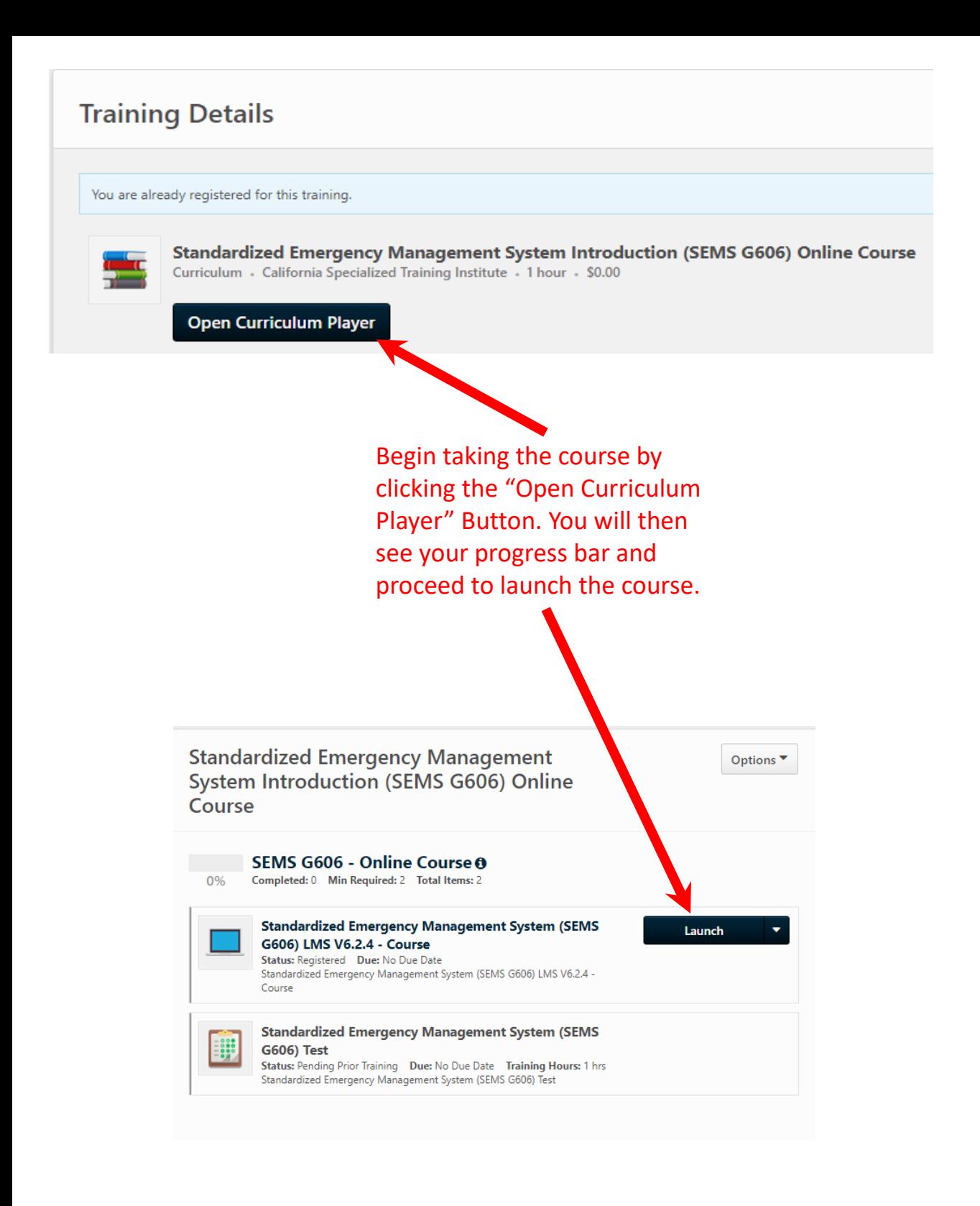

After completing the course, proceed to the test by using the same steps above. Give yourself plenty of time to complete the test.

# **Upon course completion, a course certificate is available for print by visiting:**

- 1. Home/Universal Profile
- 2. Selecting Transcript
- 3. Click the "Active" button and select "Completed"
- 4. To the right of the completed course, click the drop-down and select "View Certificate".
- 5. Please download or print (B&W is fine) and send the certificate via interoffice mail to Human Resources, or you can e-mail a copy of your certificate to John Castanha at jcastanha@fostercity.org .

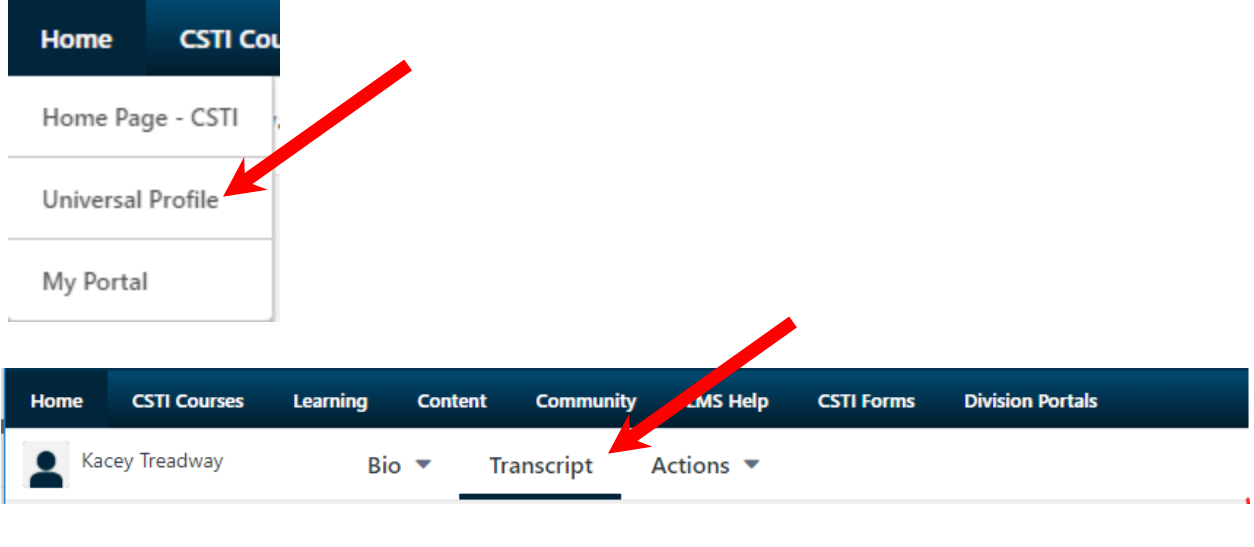

#### **Transcript: Kacey Treadway**

Use the transcript to manage all active training. Click the drop down with the word Active in it, and select Completed to see all the courses you have previously finished.I active training.

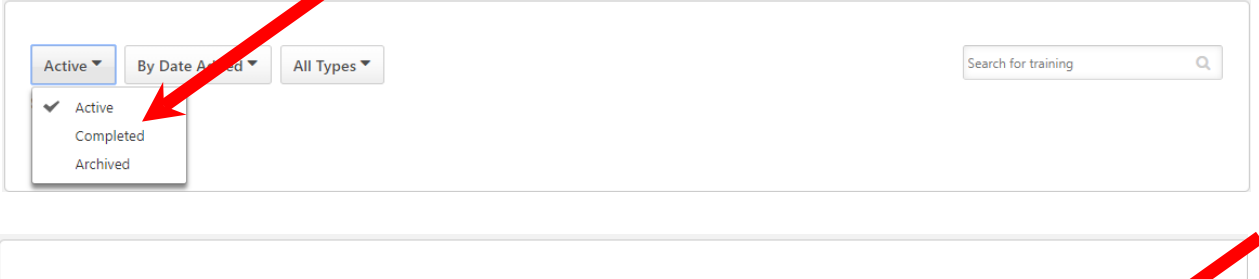

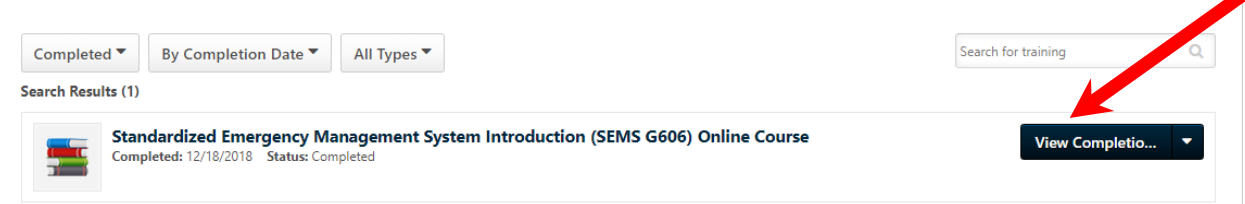